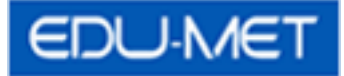

# Employee Portal View Help Document

(For Employees)

8/21/2015

## **Accessing the Employee Portal View Application**

1. Please click on the Employee Portal View Icon to get inside the application.

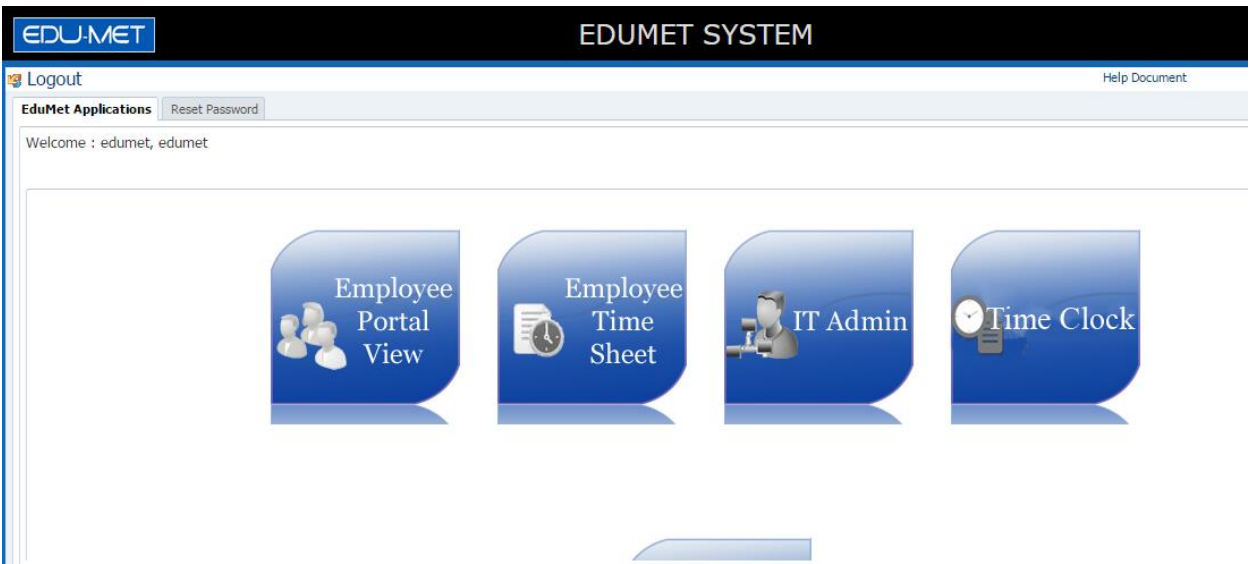

2. Once you click the icon, you will be redirected to the below screen.

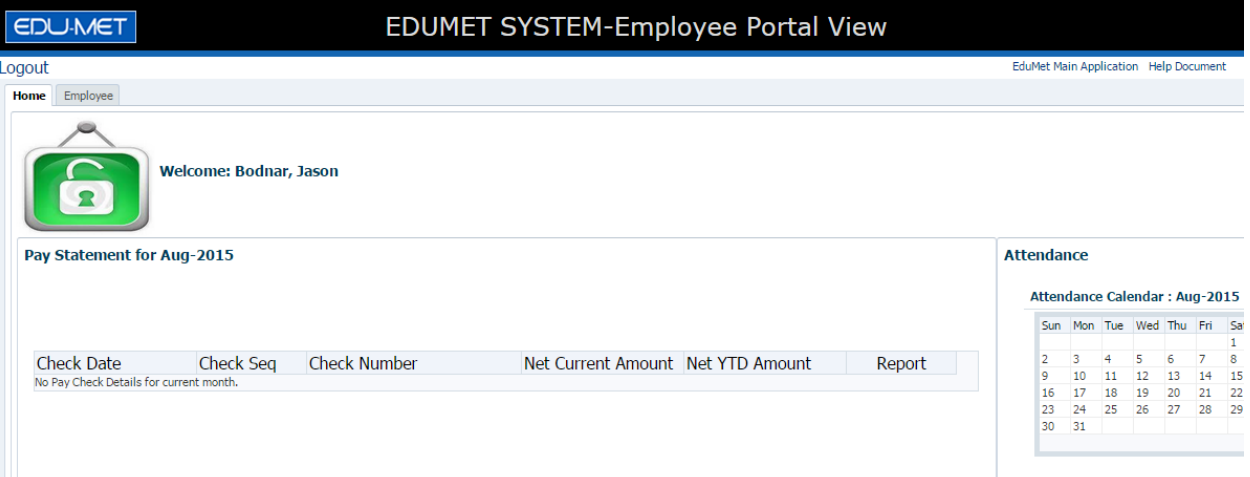

## **Employee Portal View : Features and Accessibility**

1. This is the Employee portal home screen where we have all the announcements from administrator, also the summary of pay statement and attendance for the current month.

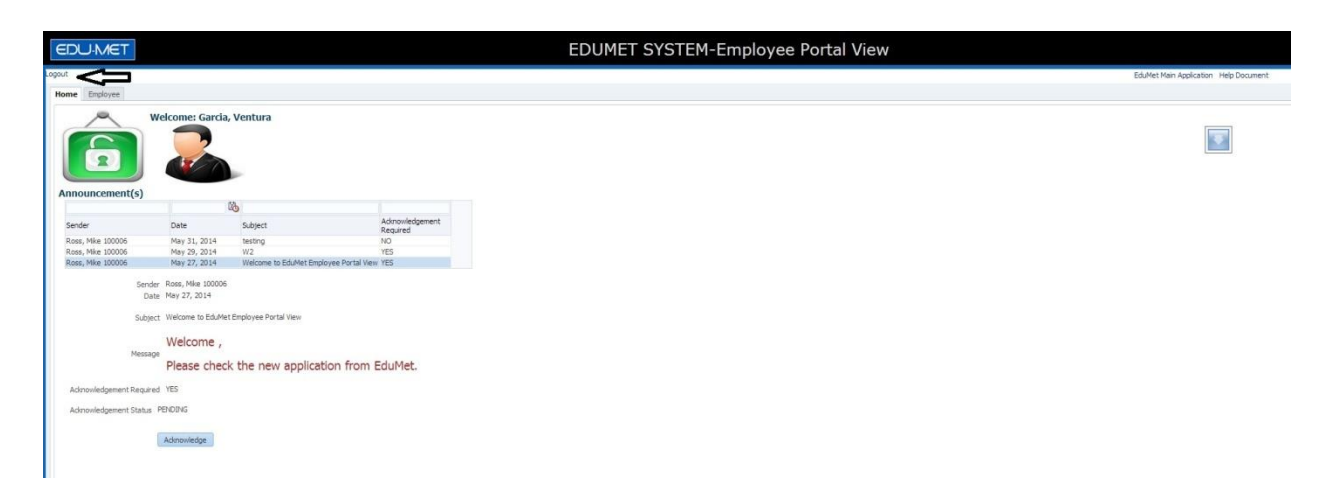

Click on logout button anytime to exit from the application.

You can also go back to the main screen which was containing all the icons of different application modules by clicking the button that says "EduMet Main Application".

2. In Announcements, if announcement need to be acknowledged then the user has to click on the Acknowledge button as shown in the above screenshot.

3. Please click on the employee tab to access the details for the employees as shown below:

| <b>EDUMET SYSTEM-Employee Portal View</b><br><b>EDU-MET</b> |                                                                               |                                       |
|-------------------------------------------------------------|-------------------------------------------------------------------------------|---------------------------------------|
| Logout                                                      |                                                                               | EduMet Main Application Help Document |
| <b>Employee</b><br>Home                                     |                                                                               |                                       |
| <b>My Account</b><br>⋗<br><b>Checks / Statements</b><br>➤   | <b>Employee Account</b><br>Employee: Bodnar, Jason                            |                                       |
| <b>Total Benefits</b><br>➤                                  | Generate Employee Detail<br><b>Employee Details</b>                           |                                       |
| Attendance<br>⋗                                             | Employee ID: 101219<br>State ID: 82058058<br>Title: Teacher Of Social Studies |                                       |
| <b>Banking</b><br>➤                                         | Name Prefix:<br>First Name: Jason                                             |                                       |
| <b>Provider / Dependent</b><br>➤                            | Middle Name: A<br>Last Name: Bodnar                                           |                                       |
| W2's<br>➤                                                   | Name Suffix:                                                                  |                                       |
| <b>Download Documents</b><br>➤                              | Date of Birth: Dec-30, 1979                                                   |                                       |
| <b>Additional Reports</b><br>➤                              | Hire Date: Sep 04, 2007<br>Pension Number: 0571413                            |                                       |
|                                                             | <b>Address</b><br>Chook: 311 Cinnamingon Avenue                               |                                       |

On the left hand side, we have few different tabs to access information about the employee.

## **My Account**

Click on the generate report button to generate the PDF format report on employee's account information.

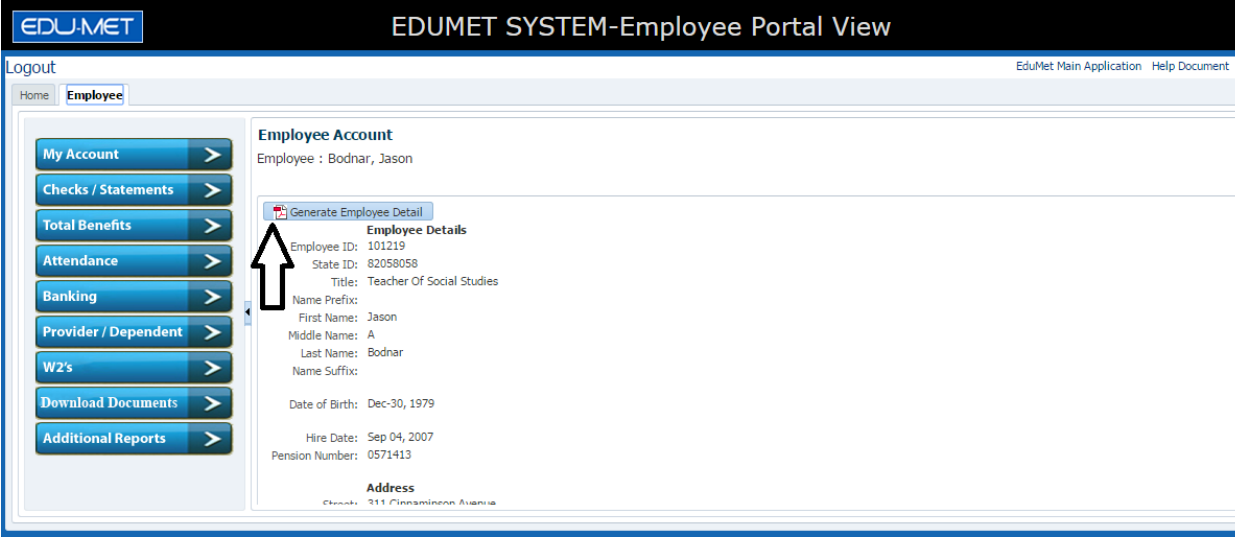

Screenshot for PDF format report:

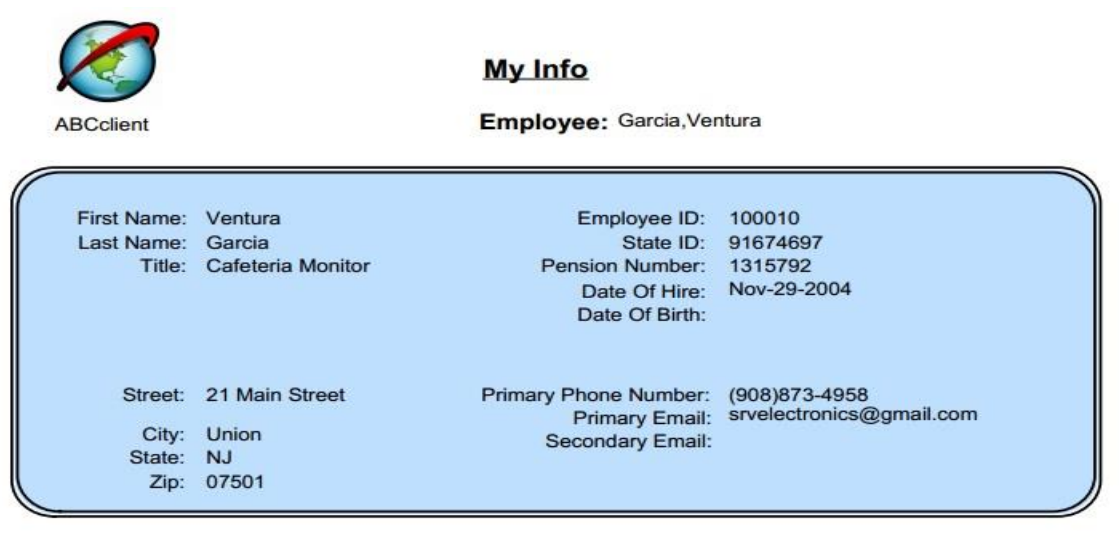

# **Checks and Statements**

Click on the Checks/Statements Tab to display the information on checks and statements for the employee.

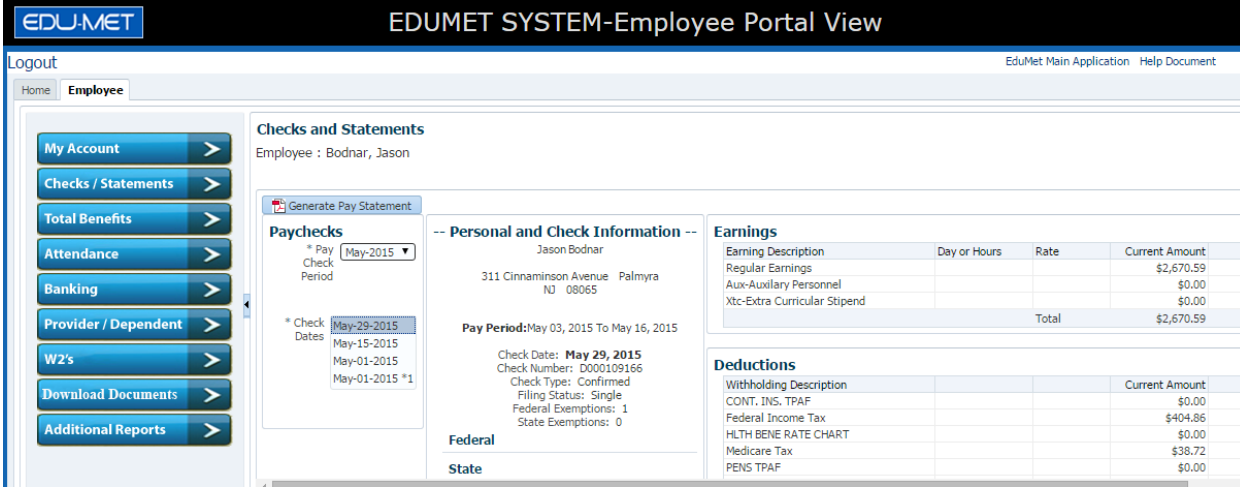

Screenshot for PDF format report:

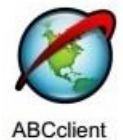

**Check/Statements** 

Statement No. 935639

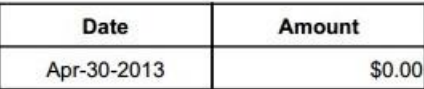

Employee: Garcia Ventura 21 Main Street Union, NJ 07501

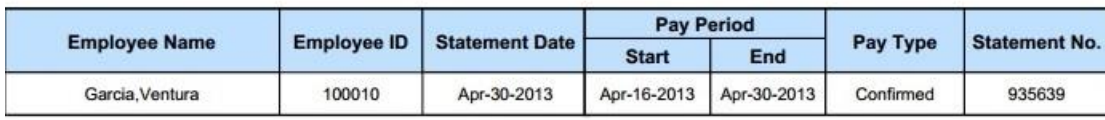

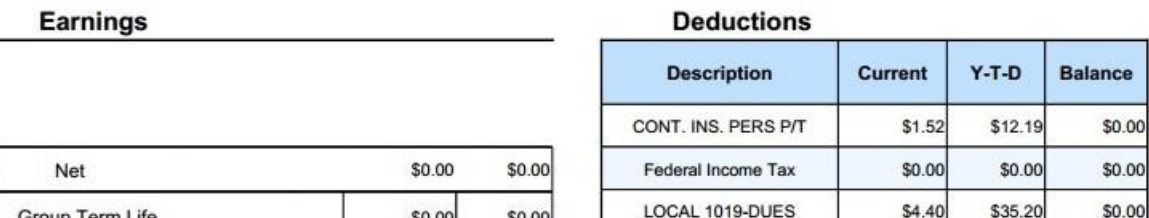

# **Total Benefits**

Click on the total benefits tab to display the information on benefits for logged in employee or user.

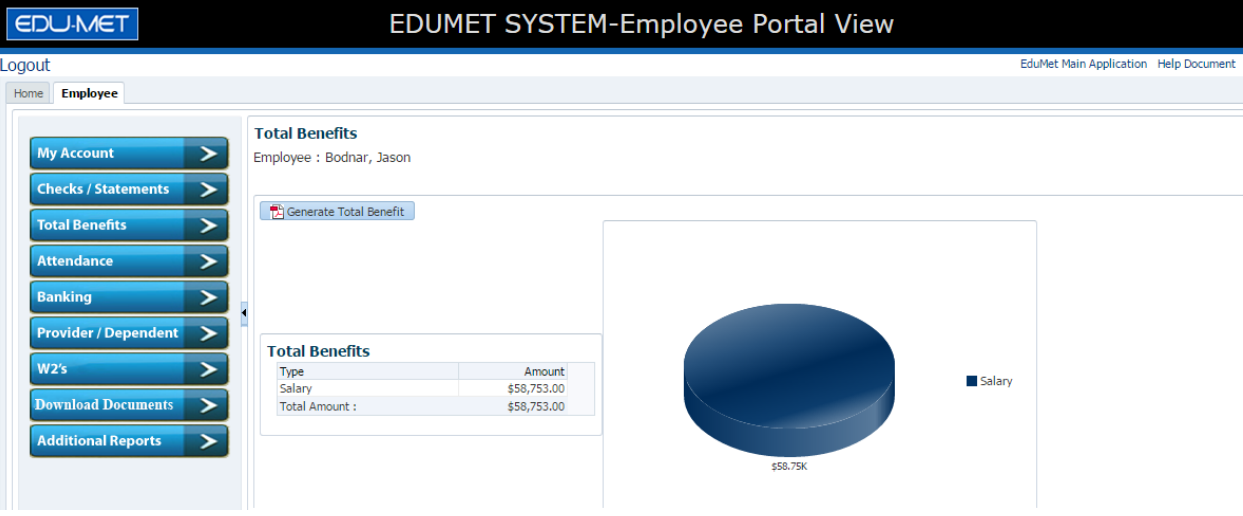

Screenshot for PDF format report:

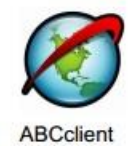

### **Total Benefits**

Employee Ross, Mike

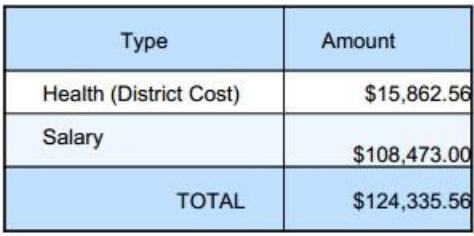

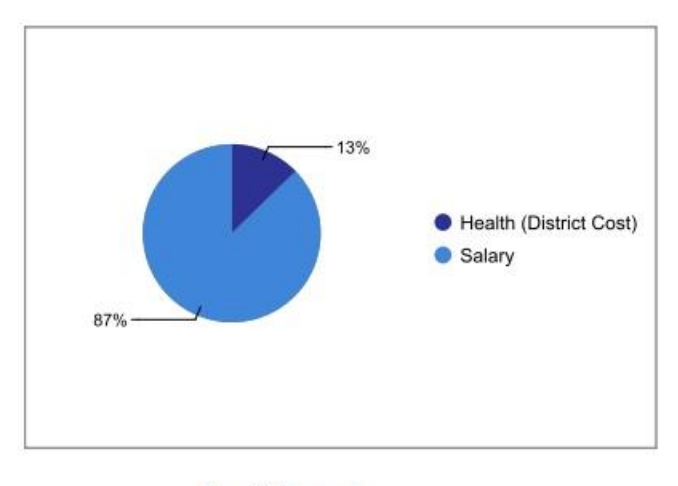

**Benefit Amount** 

## **Attendance**

Click on the attendance tab to get information on attendance summary for the employee.

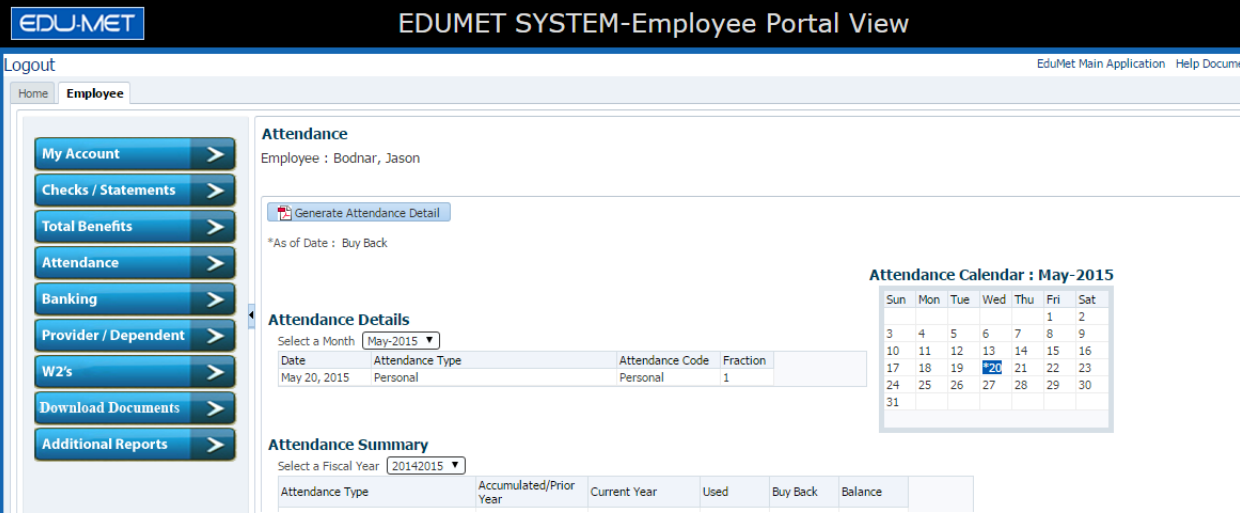

#### Screenshot for PDF format report:

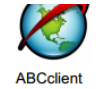

Yearly Attendance Calendar: 20132014

Employee: Ross, Mike

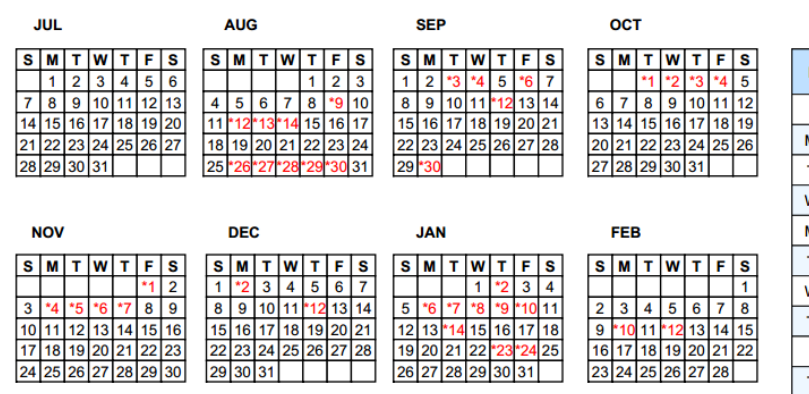

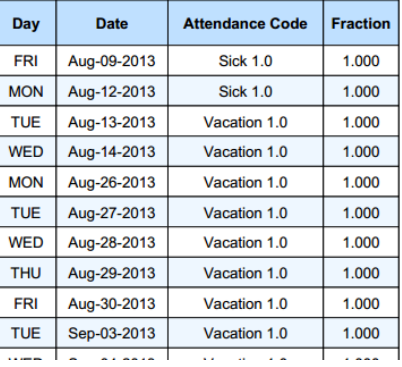

# **Banking**

Click on the banking tab to view all the banking related details of the employee.

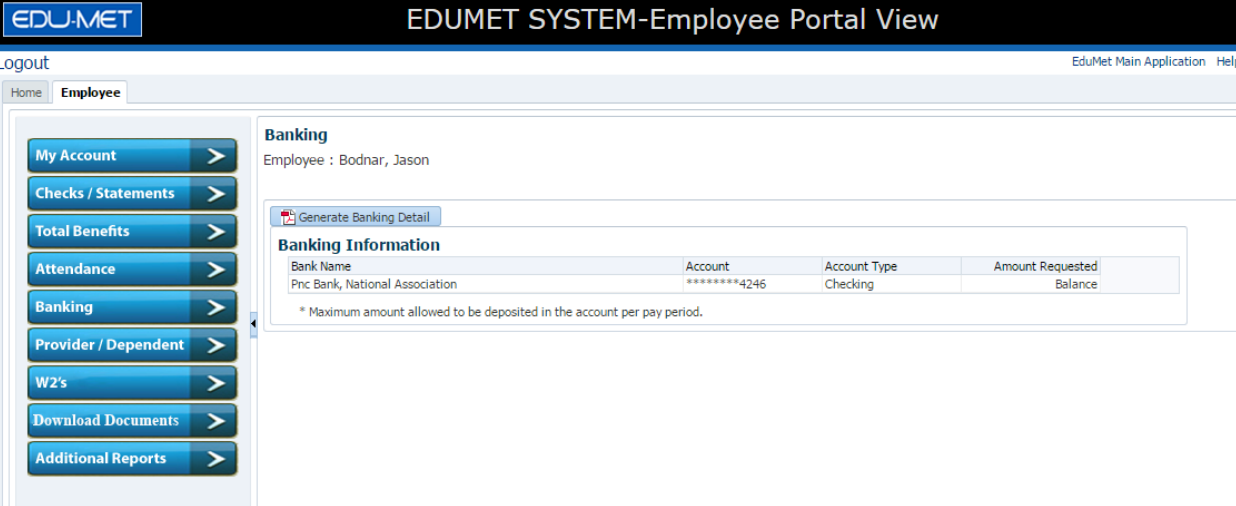

Screenshot for PDF format report:

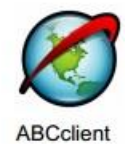

## **Direct Deposit Info**

Employee: Garcia, Ventura

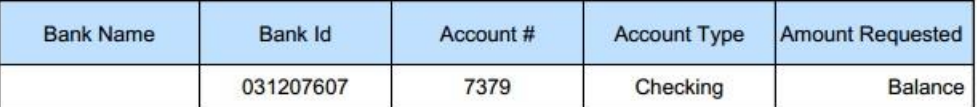

# **Health Provider and Dependent**

Click on the provider/dependent tab to view the details regarding health providers and dependents for the employee.

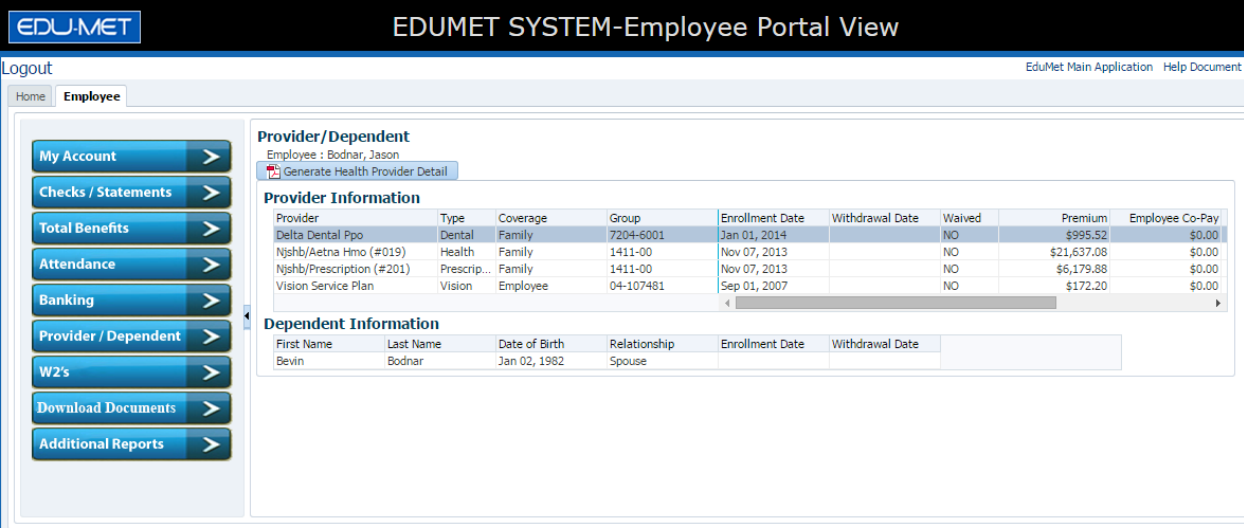

Screenshot for PDF format report:

Health

H/W D/P

 $$1,318.10$ 

Nj Direct 10 #050(1)

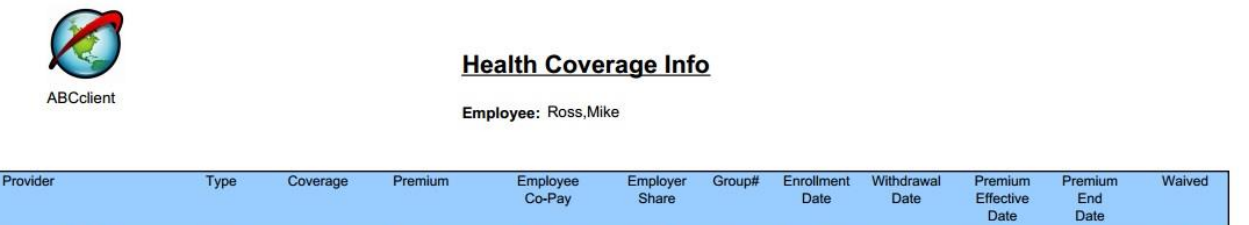

 $$972.10$ 

 $\overline{050}$ 

 $Jan-01-2013$ 

Jan-01-2014 Dec-31-2014

 $N$ O

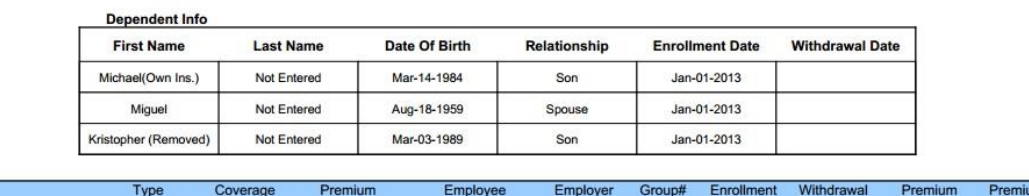

 $$346.00$ 

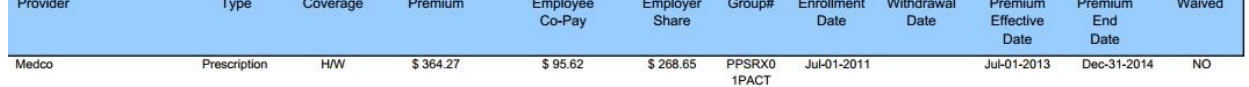

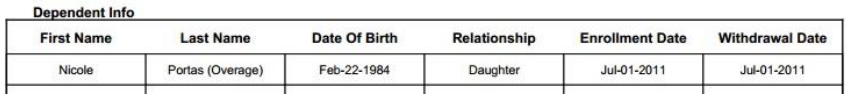

# **W2's Report**

Click on the W2's tab to get information on W2 for the employee.

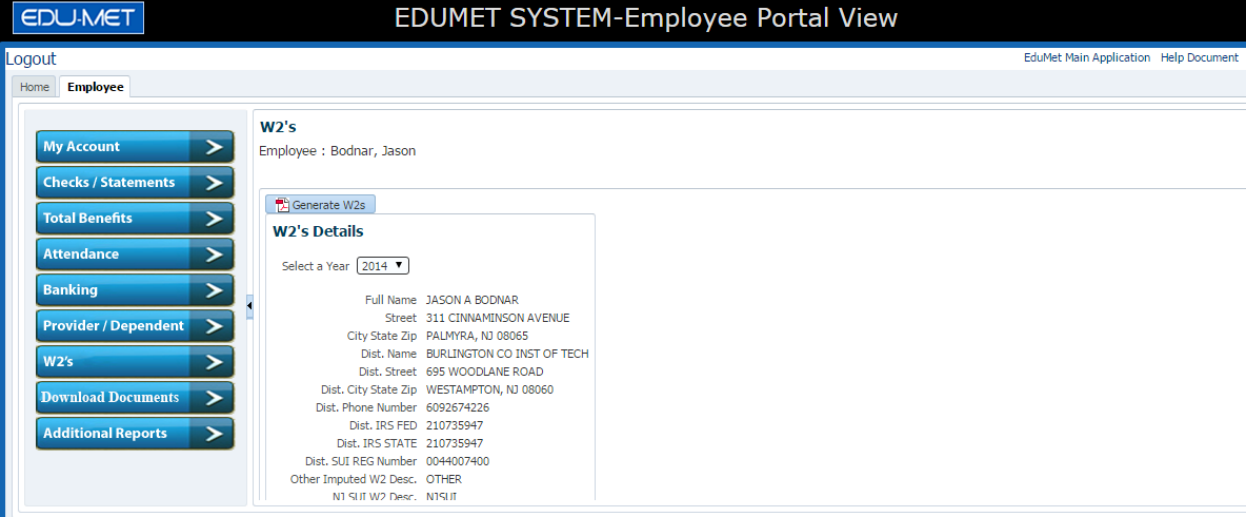

## Screenshot for PDF format report:

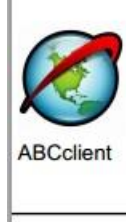

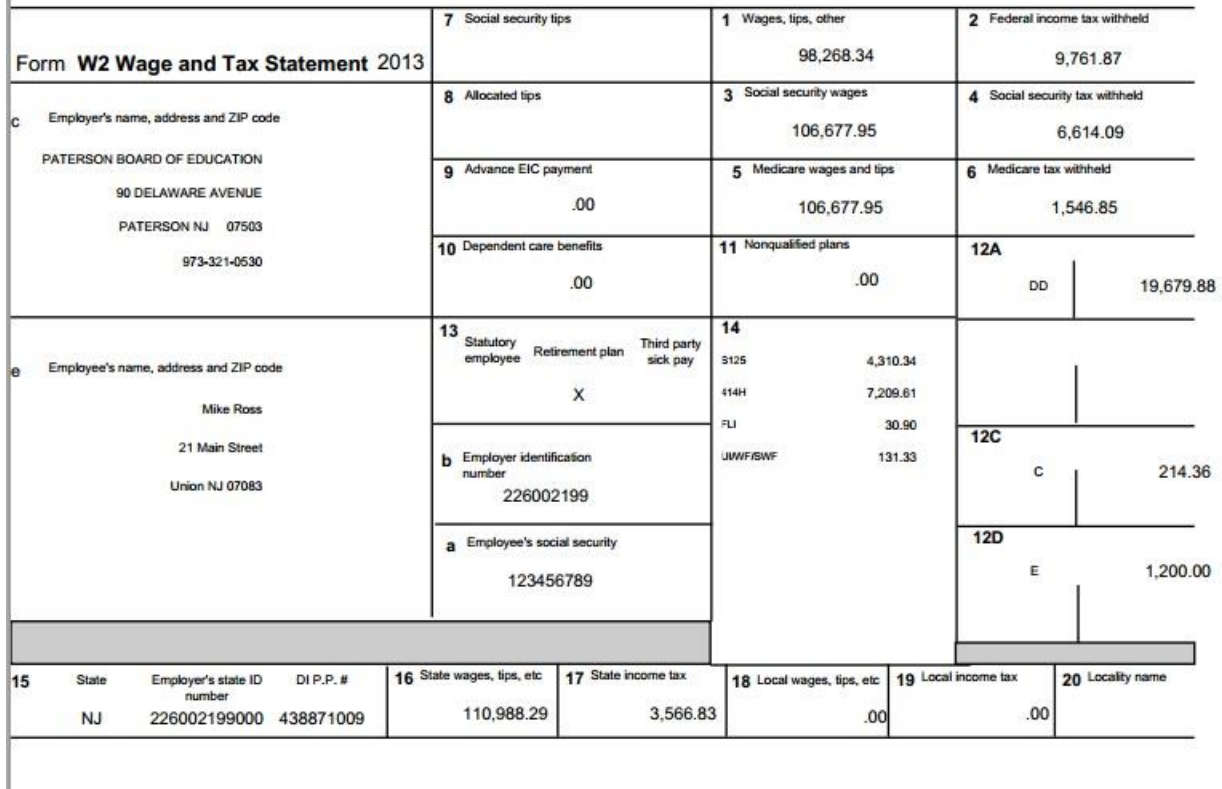

# **Download Documents**

Employee can download their submitted documents from Download Documents tab. Please click on the pdf icon as shown in below screenshot.

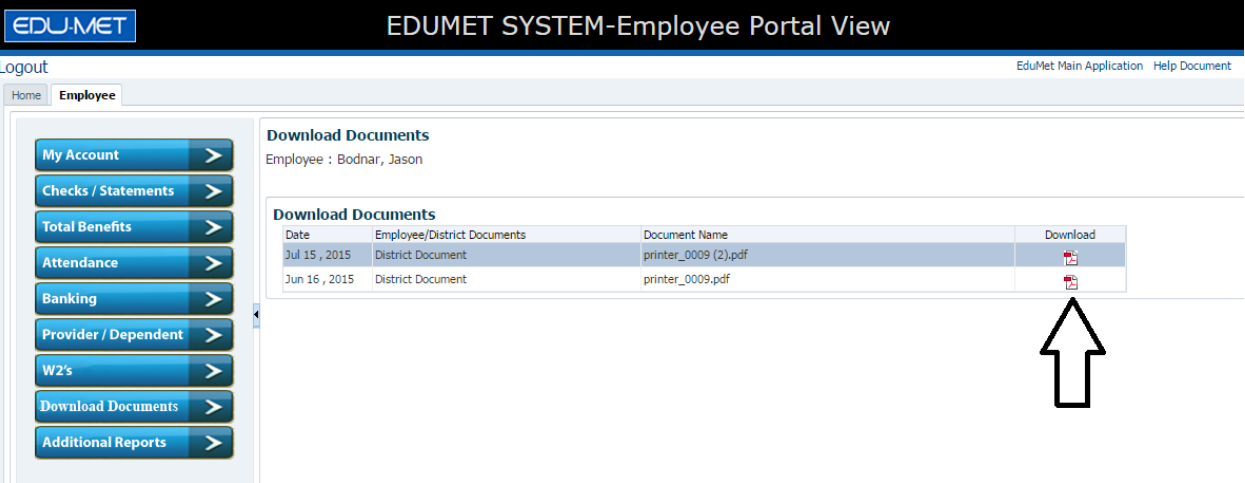

# **Additional Reports**

Administrator can add additional reports as per the requirement, which will reflect in the additional reports area.

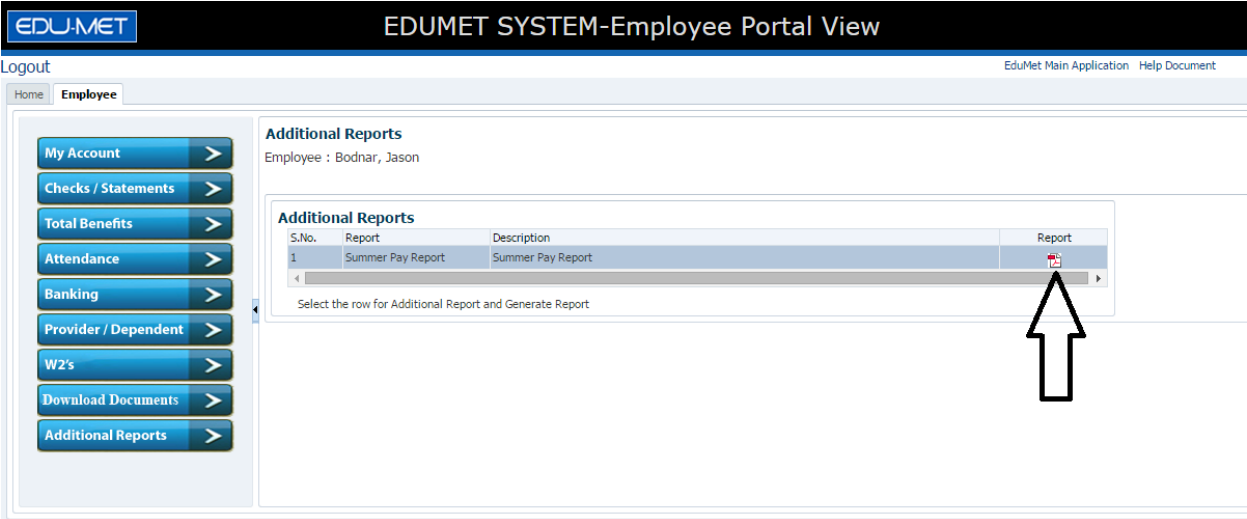

Here Employees can generate their Summer Pay Report by clicking the pdf icon as shown in above screenshot.